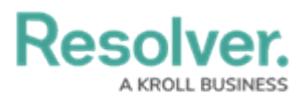

## **View Your Compliance Frameworks**

Last Modified on 05/07/2021 5:21 pm EDT

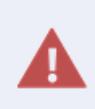

Manually editing Library items is not recommended. **Deleting items from the Library could cause irreparable damage to your app.** For assistance with editing or removing Library items, contact [Resolver](https://help.resolver.com/help/contact-support) Support.

## **To view your Regulatory Compliance frameworks:**

- 1. Log into a user account that's been added to the **Compliance Team** user group.
- 2. Click the dropdown in the nav bar > **Library** to display the **Regulatory Compliance Frameworks** activity.

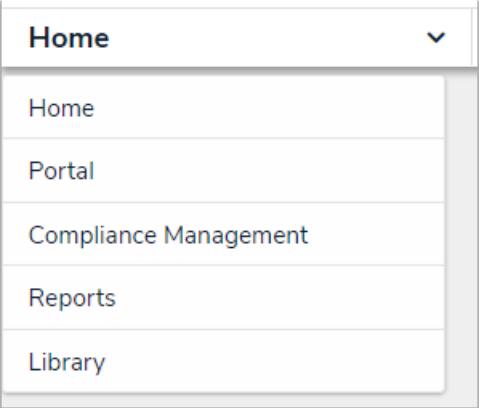

The Library application in the nav bar

3. Click a framework to open. By default, it will open to the top-most level of the framework hierarchy.

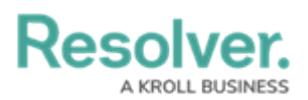

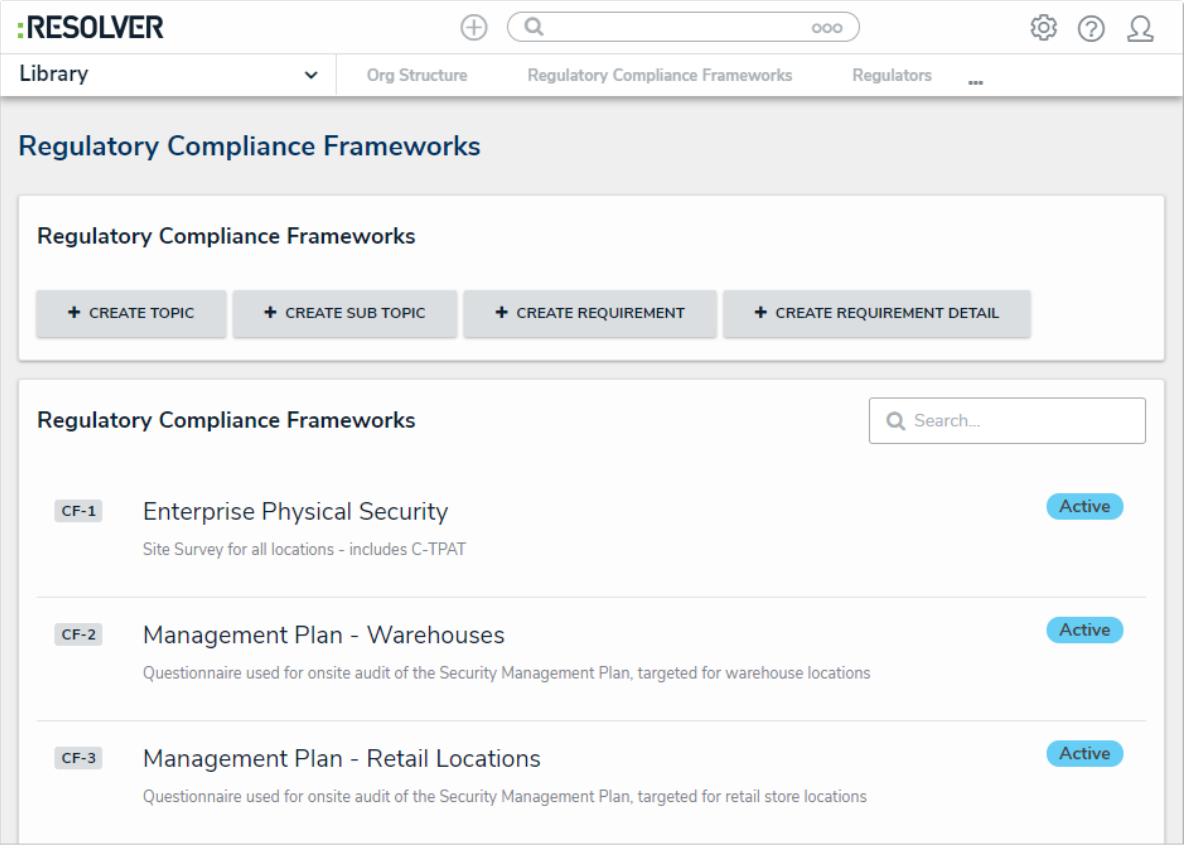

The Regulatory Compliance Frameworks activity in the Library application.

4. Click **+** next to a topic on the left side of the screen to expand the hierarchy. Click the name of a topic to view further details in the right panel of the screen.

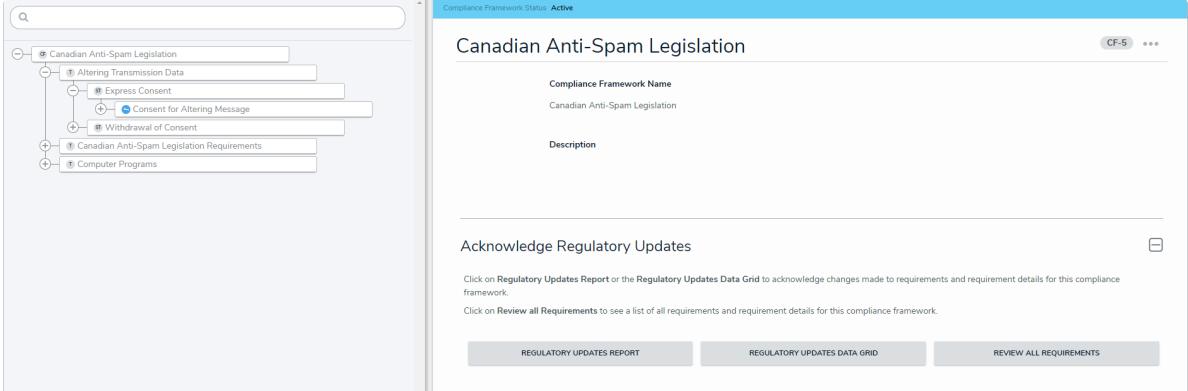

Viewing <sup>a</sup> regulatory compliance framework.

5. **Optional**: In the **Acknowledge Regulatory Updates** section, click either **Regulatory Updates Report** or **Regulatory Updates Data Grid** to view all changes made to requirements attached to this framework and make any required edits, or **Review all Requirements** to view all requirements attached to this framework.

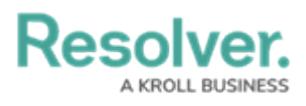

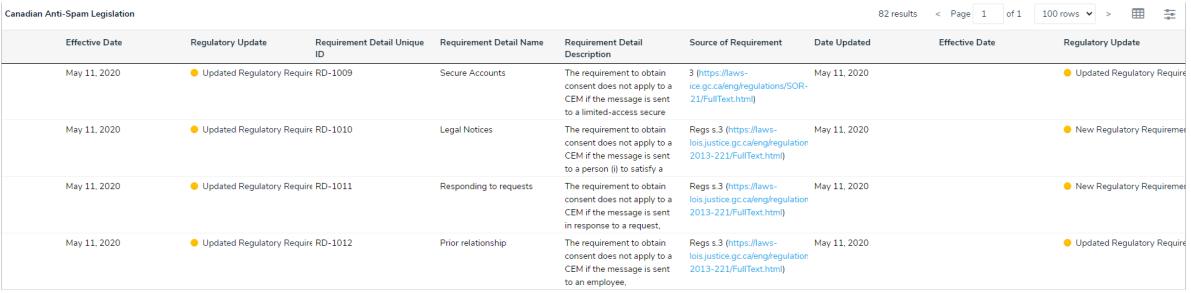

The Regulatory Updates data grid.